## Exodus Adventures Installation Help

from Sunday Software for Rotation.org

We're thrilled to present this program free-of-charge to the Supporting members of [www.Rotation.org](http://www.rotation.org/) and their church members. Please consult the PDFs for game helps and cheats. Additional technical support can be found at [www.sundaysoftware.com/site/support.](http://www.sundaysoftware.com/site/support) You may also email [neil@sundaysoftware.com](mailto:neil@sundaysoftware.com)

## **Couple of things about Exodus Adventures**

Ignore the date, links, and operating system information found in the Installation Program. You have the latest version of Exodus Adventures which works fine in Windows 7, 8, and 10, but **you may need to make some tweaks** depending on your PC's config.

The latest guide PDFs are included with the Exodus Adventures zip file, they can also be found at sundaysoftware.com along with more detailed technical support.

➔If you have a newer higher resolution laptop or desktop monitor, **you MAY need to temporarily reset your Windows Display Resolution** as close to 800x600 as you can (like 1200x800 or 1152x864 depending on your screen). Do this before trying to start the game. Too high of a resolution may keep the game from appearing. To make the change, open your Windows Control Panel's Display Settings, or right click a blank area of your Desktop and select "Display" to access the resolution options. You can reset the display resolution after playing the game. \*Note: Some computer graphic chips will automatically adjust to a setting that works for the program. Depends on your chip's specs.

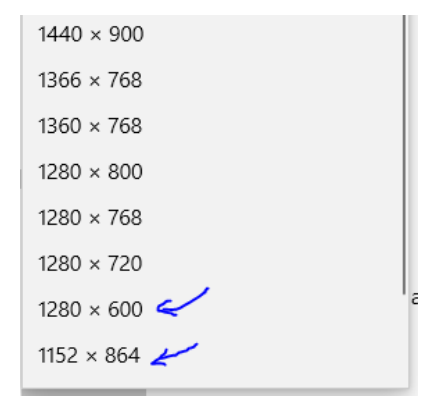

Here's are some screenshots showing the sequence of installation and game start up. For further game instructions, use the guide and cheat sheet pdfs.

1. Clicking the SETUP.EXE file in the downloaded and unzipped (extracted) zip file will start the installation set up wizard.

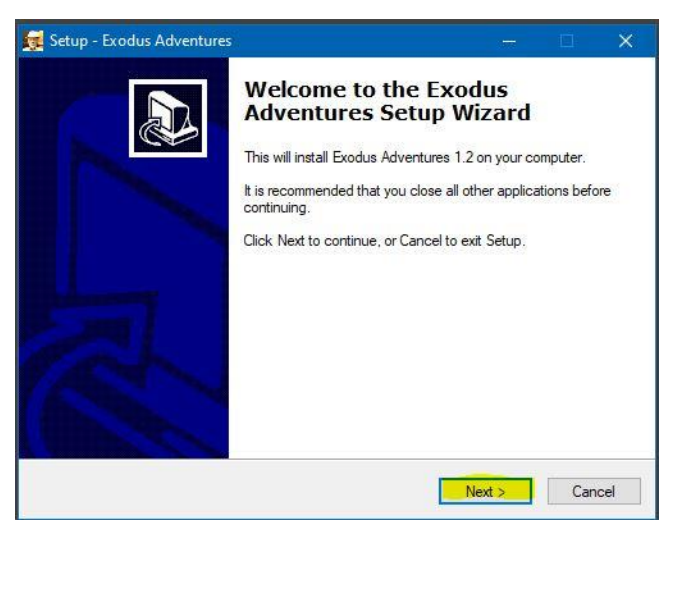

2. This license screen and its links are out of date. Ignore it and click NEXT.

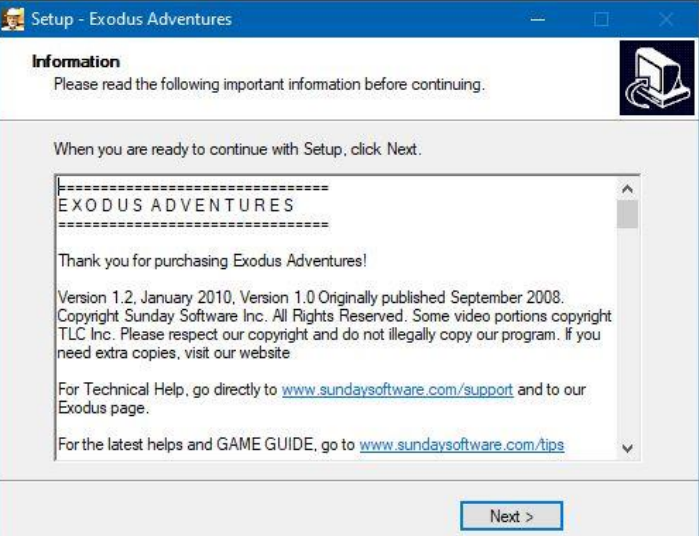

## 3. The program will now install.

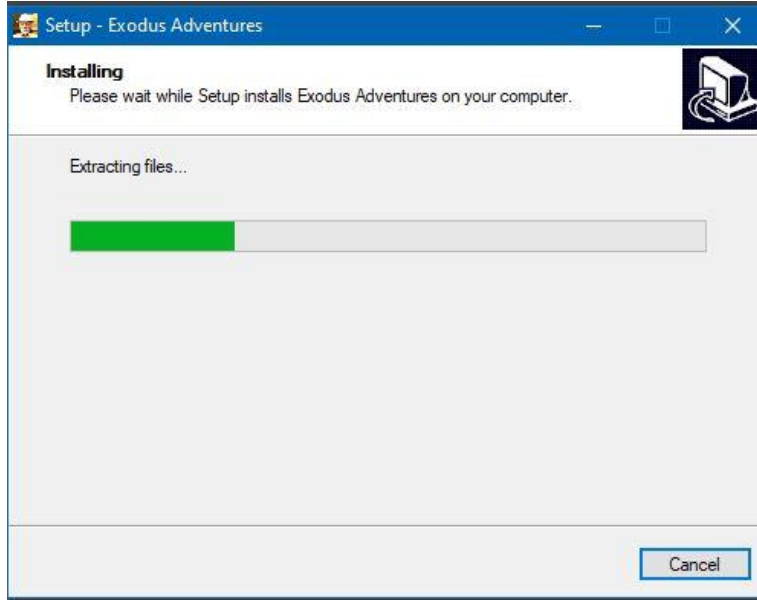

4. After installation, you can choose to launch the program right away from the installer.

Or, you can launch the program from the Desktop Startup Icon (as seen here) if you selected that option to be installed.

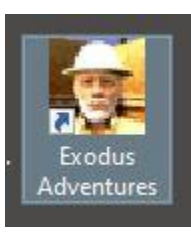

5. Launching the game… you'll see this opening screen from 3D GameStudio.

Make sure your VOLUME is turned up!

6. Then a VIDEO will start beginning with the name "Sunday Software" followed by a narration about the game.

3D GameStudio @ Conitec . Dieburg . San Diego . www.3dgamestudio.com A5 engine - commercial release V5.51.04 / Jan 11 2003

Mouse found Speakers (Realtek High Definition Audio) opened for 3D sound Intel(R) HD Graphics Family good device 7f9 detected Compiling monastery.WDL.

7. Now you are at the Exodus Adventures Main Menu

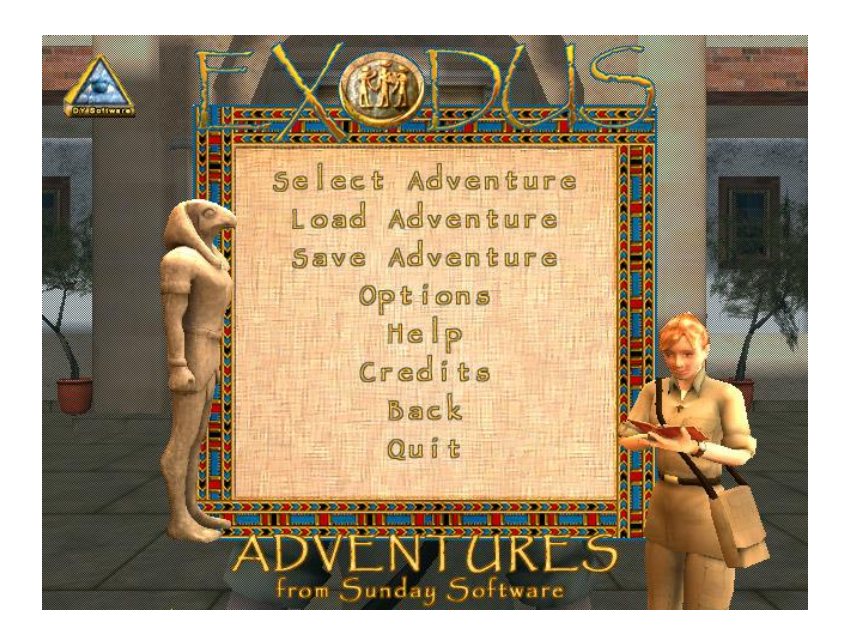

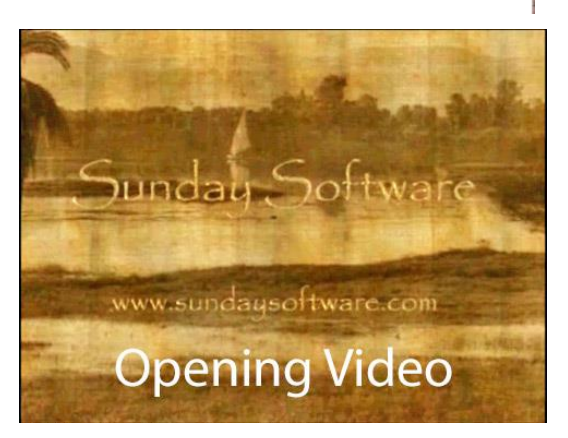

8. If you select GAME 1, the game will start with this view of "Robin"

Use your arrow keys to navigate. See the Game Guide PDF for more navigational controls.

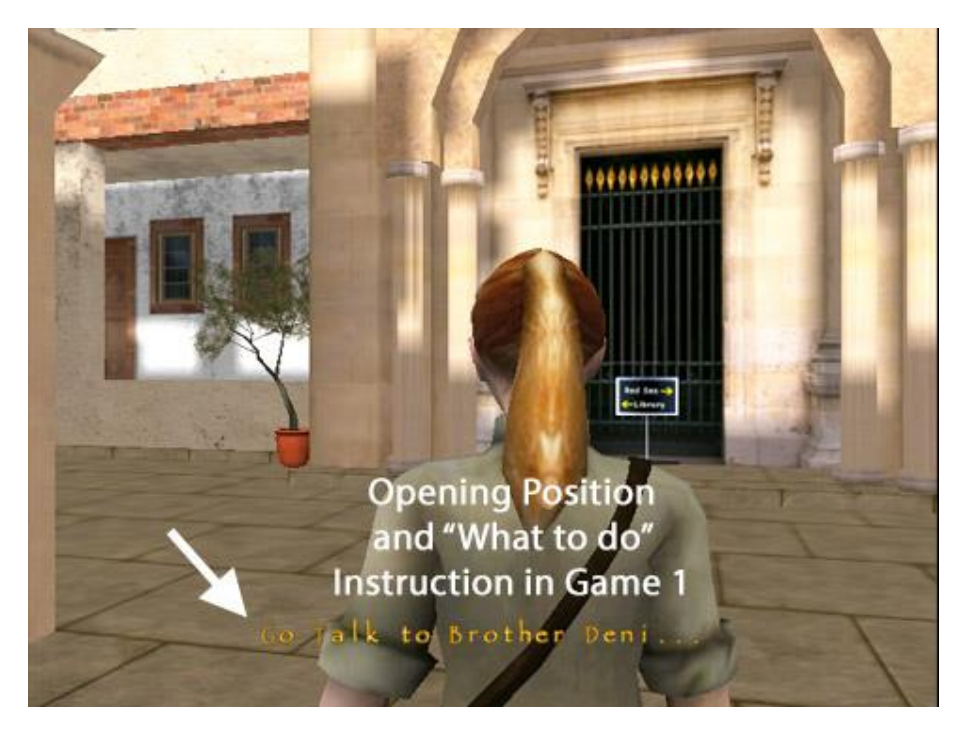

In all three games pay attention to onscreen written instructions and narrated instructions!

Be sure to do things "in order" as instructed so that you can advance.

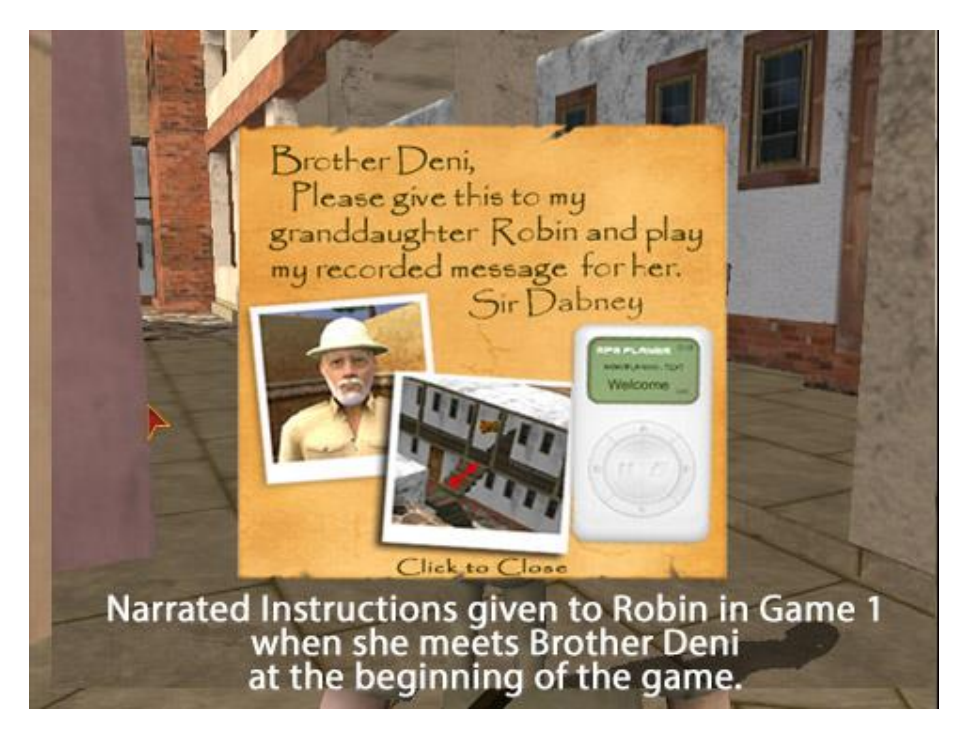

Read about "St. Catherine's Monastery" in the Game Guide. It is the starting point for all three Exodus Adventures games and is a REAL place located at the foot of Mt Sinai. We used photos of it to create it in our game.

We hope you enjoy the challenges of the "playing through" the Exodus landscapes as you learn about the one of the greatest stories of the Bible.